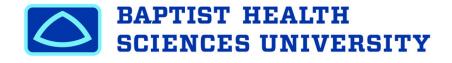

## **MyCampus – Navigating the Financial Aid Portal**

1. Go to MyCampus portal site at: <u>https://mycampus.baptistu.edu/ICS</u>, and log in with your User Name and Password.

| BHSU Sciences Univers                   | LTT               | 1         | Username | * | Password | Login |
|-----------------------------------------|-------------------|-----------|----------|---|----------|-------|
| Home Student Life                       | Technology        |           |          |   |          |       |
| You are here: <u>Home</u> > <u>Home</u> |                   |           |          |   |          |       |
| Welcome to<br>MyCampus                  | Welcome to MyCamp | <u>us</u> |          |   |          |       |

2. Once logged in, click the STUDENTS tab across the top.

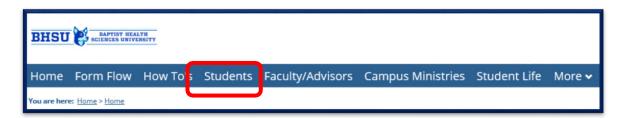

3. Click on Financial Aid and Student Accounts in the left margin.

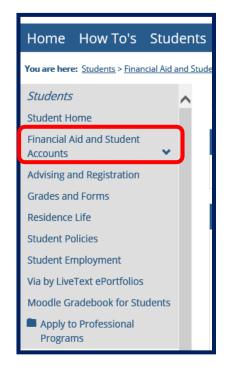

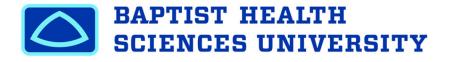

- 4. The Financial Aid and Student Accounts Page is divided into the following THREE sections:
  - a. Left Column Financial Aid Information
  - b. Middle Column Financial Aid and/or Student Accounts Announcements and Calendars
  - c. Right Column Student Account Information

| Financial Aid and Student                                                                                            | Accounts                                                                       | 0 A                                                |
|----------------------------------------------------------------------------------------------------|--------------------------------------------------------------------------------|----------------------------------------------------|
| My Financial Aid                                                                                                    | How to Navigate                                                                | My Financial Account                               |
| Click the link below to check your financial aid status,<br>view missing documents, accept/decline financial<br>aid. | Navigating Financial Aid Portal<br>Navigating Student Accounts                 | Balances Due Total Amount Due                      |
| <u>My Financial Aid Portal</u>                                                                                       | <u>Calendar</u>                                                                | No payment currently due     Pay ahead on account  |
| COVID-19 Update<br>At this time, the Office of Student                                                               | View full calendar<br>March 3 — April 2, 2022<br>No events in this time frame. | Account statement   View account details & history |

5. Click the **My Financial Aid** Portal link to view your Financial Aid Status and Awards for the current aid year.

| Home         | How To's                         | Stud        | lents     | Faculty/Advisors            | Carr | npus Ministries | Studer |
|--------------|----------------------------------|-------------|-----------|-----------------------------|------|-----------------|--------|
| You are here | : <u>Students</u> > <u>Finar</u> | ncial Aid a | ind Stude | ent Accounts                |      |                 |        |
| Students     |                                  |             | ~         | <b>Financial Aid</b>        | an   | d Student       | Αссοι  |
| Student Ho   | ome                              |             |           |                             |      |                 |        |
| Financial A  | id and Student                   | •           |           | My Financial Aid            |      |                 |        |
| ,            | nd Registration                  |             |           | My Financial Aid Por        | rtal |                 |        |
| Grades and   | d Forms                          |             | Ľ         |                             |      |                 |        |
| Residence    | Life                             |             |           | Financial Aid Helpful Links |      |                 |        |

## \*\*You will be redirected and logged into your Online Financial Aid Portal. See Below\*\*

6. On the top left side of the portal is "Menu" after you open the My Financial Aid link in My Campus.

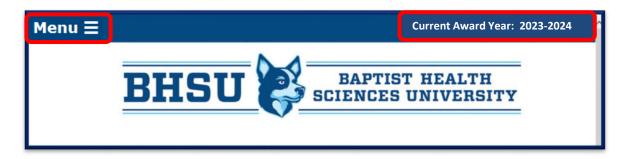

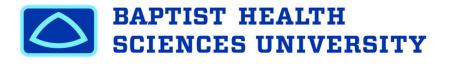

7. To view any Financial Aid Documents that are required and/or received, click the "**Your Documents**" tab on the left side Menu.

|                          |                                          |                                       | ial aid file. Items listed as "Not Received" are still |
|--------------------------|------------------------------------------|---------------------------------------|--------------------------------------------------------|
| documents.               | be evaluated for financial aid eligibili | ty until all missing requirements hav | e been received. Please print, complete and sign all   |
| We strongly encourage yo | ou to use the Upload It Now! feat        | ure to submit your documents to us    | electronically.                                        |
| You may have also messa  | ge(s) regarding your status or specif    | ic aid fund. Go to "Messages" to re   | view.                                                  |
| Documents                |                                          |                                       |                                                        |
| Your Documents           |                                          |                                       |                                                        |
|                          |                                          | Status Date                           | Message                                                |

- 8. The "Your Documents" page is divided into three columns:
  - **a. Document** This is the list of documents the Financial Aid Office is requesting from you or notifying you of specific updates.
    - Missing Documents Not all students will have missing documents. If any listed documents are Not Received, your financial aid package and/or disbursement may be delayed for registration.
    - ii. Missing document forms that may be listed as Not Received can be accessed by clicking directly on the document name, if applicable. You will either be taken to the .pdf printable document or directly to the website to complete the requirement.
  - b. **Status** Indicates whether the Financial Aid Office has **Received** or **Not Received** the corresponding specific document indicated.
  - c. **Status Date** Indicates the date the corresponding status was obtained. For example, your documents may indicate we received your Free Application for Federal Student Aid on 3/20/2016.
  - d. **Download Forms Here** This section will take you to any additional general forms that we have on ourportal that may be needed for your financial aid.

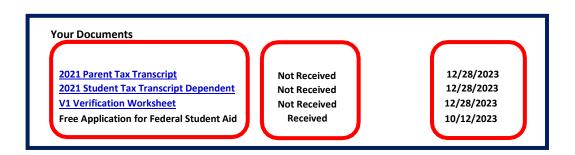

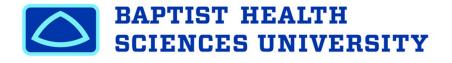

9. To review your financial aid by trimester <u>before</u> accepting, click on the "**Financial Aid Overview**" tab on the left side Menu.

| Financial Aid Overview                                                                                      |
|----------------------------------------------------------------------------------------------------|
|                                                                                                    |
| This section is an overview of your financial aid totals for each trimester.                                |
| You must go to the "Accept Your Financial Aid" section to confirm your financial aid for the academic year. |

- 10. The upper portion of the "**Financial Aid Overview**" page will display your total aid by trimester for the current year.
- 11. The "Financial Aid Overview" page is divided into five columns:
  - a. **Fund** This is the list of aid you are eligible to receive for the trimester.
  - b. Terms Listed (should be 2) This is the trimester in which the corresponding funds are offered.
     *i.* (*if SPRING is your <u>first term</u>, you will not see FALL listed, just SPRING and SUMMER*)
  - c. **Total** The aid year amount total for the fund indicated.
  - d. **Message** Any important messages the Financial Aid Office wants to communicate pertaining to the corresponding fund.

| Financial Aid Overvie       | w                                               |                                        |             |
|-----------------------------|-------------------------------------------------|----------------------------------------|-------------|
| This section is an overview | of your financial aid totals for each trimester | :                                      | J           |
| i and go to the WARDER      | • • • • • • • • • • • • • • • • • • •           | n financial aid for the apademic year. |             |
| Your Financial Aid Informa  | tion                                            |                                        |             |
| FA23                        | SP24                                            | SU24                                   | Total       |
| \$9,500.00                  | \$9,500.00                                      | \$1,750.00                             | \$20,750.00 |
| 4                           |                                                 |                                        |             |
|                             |                                                 |                                        |             |

12. Once all documents and missing requirements have been **Received**, you can go to the "**Accept Your Financial Aid**" section on the left side Menu, to *review and confirm your aid for the year*.

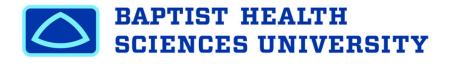

13. Once you have reviewed your financial aid by trimester, and you are ready to Accept, Decline, or Reduce your aid, go back to the "Accept Your Financial Aid" section to review and confirm your aid for the year.

 2023-2024 Financial Aid Award Information

 Please read these terms and conditions and check box at bottom of page to continue.

 Financial aid is the funding you receive from federal, state, local, and private programs to help you meet the educational expenses (tuition, fees, books, equipment, supplies, room, board, transportation, and personal expenses) to attend Baptist Health Sciences University (BHSU).

14. Before you can view and accept, decline, or reduce your aid, you must read and agree to the Terms and Conditions listed under the Financial Aid Award Information for the current year. Once you agree and click Submit to the Terms and Conditions above, your Financial Aid for the current year will be displayed. Please review your aid carefully.

| 2023-2024 Financial Aid Information                                                                                                    |
|----------------------------------------------------------------------------------------------------|
| Withdrawal<br>Federal regulations require the reduction of your financial aid if you totally withdraw prior to attending 60% of the term. The reduction is based on the percentage of the term that you do not attend. The withdrawal<br>can result in you having to repay financial aid funds.                                                                                                    |
| Your Student Account<br>The Office of Financial Aid determines eligibility and awards financial aid based on established criteria. The Business Office is responsible for charges on your student account, making payment arrangements, sending<br>invoices for any past due payments, and accepting payments on your student account. If you have any questions regarding your student account, please contact the Business Office at <u>business services@baptistu.edu</u><br>or 901-575-2247.                                       |
| Charge of Address The Office of Financial Aid utilizes the primary address on file with the Registrar's Office when mailing specific documents. If during the year you change your address, please notify the Registrar's Office.                                                                                                    |
| Baptist Health Sciences University issued Email Address<br>Your Baptist Health Sciences University email address is the primary method of communication for the Financial Aid Office in addition to BHSU. Please check your BHSU email often as this is how we will communicate<br>additional information requests and/or changes to your financial aid status. Do not let your financial aid process become delayed because you forgot to check your email. You can access your <u>BHSU issued email by</u><br>following these staps. |
| ** If you have questions, please contact the Financial Aid Office at <u>Financial Aid@haptistu.edu</u> .                                                                                                    |
| IMPORTANT:<br>The Student Financial Aid Office reserves the right to adjust your financial aid due to changes in your eligibility and/or the availability of funds. If an error was made, whether by you, the Student Financial Aid Office, or another<br>asency. Federal resulations require that the error be corrected and funds may be billed back as necessary.                                                                                                    |
| I agree to these Terms and Conditions Submit                                                                                                    |

- 15. The "Accept Your Financial Aid" page is divided into multiple columns:
  - a. **Award** This is the list of financial aid funds you are eligible to receive after your financial aid file is reviewed.
  - b. Terms The financial aid amount for the trimester for the corresponding financial aid fund indicated.
     i. (if SPRING is your <u>first term</u>, you will not see FALL listed, just SPRING and SUMMER)
  - c. **Total** The aid year amount for the corresponding financial aid fund indicated.
  - d. **Message** Any important messages the Financial Aid Office wants to communicate pertaining to the corresponding fund.
  - e. Status Indicates the aid status of the corresponding fund. Initial financial statuses will default to "Pending." All financial aid must be in an "Accepted" status for funds to be used towards your student bill.

| Your Awards               | FA23        | SP24        |             |                       |          |
|---------------------------|-------------|-------------|-------------|-----------------------|----------|
| Award                     | 1425        | 5124        | Total       | Message               | Status   |
| Hore couldy berolaring    |             | 41/1 20100  | 40,000,00   |                       |          |
| Joseph Powell Schlp       | \$5,000.00  | \$5,000.00  | \$10,000.00 | Click to View Message | Accepted |
| Outside Schlp             | \$1,250.00  | \$1,250.00  | \$2,500.00  |                       | Accepted |
| Federal Unsubsidized Loan | \$2,750.00  | \$2,750.00  | \$5,500.00  |                       | Declined |
| Total                     | \$10,750.00 | \$10,750.00 | \$21,500.00 |                       |          |

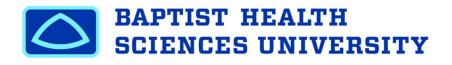

| To "Accept All" Financial Aid:         | Click the "Accept All" button                                            |
|----------------------------------------|--------------------------------------------------------------------------|
| To "Decline All" Financial Aid:        | Click the " <b>Decline All</b> " button                                  |
| To "Accept" Individual Financial Aid:  | Select "Accept" in the drop down status menu next to the specific award  |
| To "Decline" Individual Financial Aid: | Select "Decline" in the drop down status menu next to the specific award |

## Press "Submit" once finished

## \*\*If you wish to make adjustments after you have submitted this online acceptance, you will need to come in to the Financial Aid Office to speak with a Financial Aid Officer\*\*

16. To view important messages regarding your financial aid status and offers, click the "**Messages**" section on the left side Menu.

| Messages | - |  |  |
|----------|---|--|--|
|          |   |  |  |

17. The **Message** box will list any important information the Financial Aid Office would like to communicate to you.

| Message                                                                                                    |
|----------------------------------------------------------------------------------------------------|
| There is a limit to the to the total amount of Federal Subsidized Student Loans that you may receive. Please visit studentaid.gov and select Types of Aid and Loans for more information. |
| You have a federal, state, or institutional award that requires at least half time enrollment (6 credit hours).                                                                           |
|                                                                                                    |

18. The Lifetime Financial Aid Overview page will show all your loan history with Federal Direct Loans. This page will also how much federal, state, and institution aid you have received at BHSU.

| Lifetime Financial Aid Overview                | SU SCIENCES UNIVE                                                                                                    |                  |
|------------------------------------------------|----------------------------------------------------------------------------------------------------|------------------|
| student loans, visit the <u>Direct Loan Ma</u> | tudent loan history used over your undergraduate academic career. For m<br>nagement - View My Account to view details of your loans and servicers<br>otals for federal, state, and institutional aid that are used while attending Ba | s for questions. |
|                                                | Year in School                                                                                                    | Totals           |
| Award Type                                     |                                                                                                    |                  |
| Award Type<br>Institutional Grants             | Undergraduate                                                                                                    | \$8,000.00       |